### ウェブページ作成: 実習の補足

名古屋大学 情報基盤センター 情報基盤ネットワーク研究部門 嶋田 創

## HTMLファイルアップロード手順(1/11)

- http://shimada0.itc.nagoya-u.ac.jp/literacy2016/index.html を開く
	- 講義のページの講義資料の部分からリンクをたどるのが早い
- 参考: BlueGriffonのZIP圧縮ファイルも講義資料と一緒に置い てあります

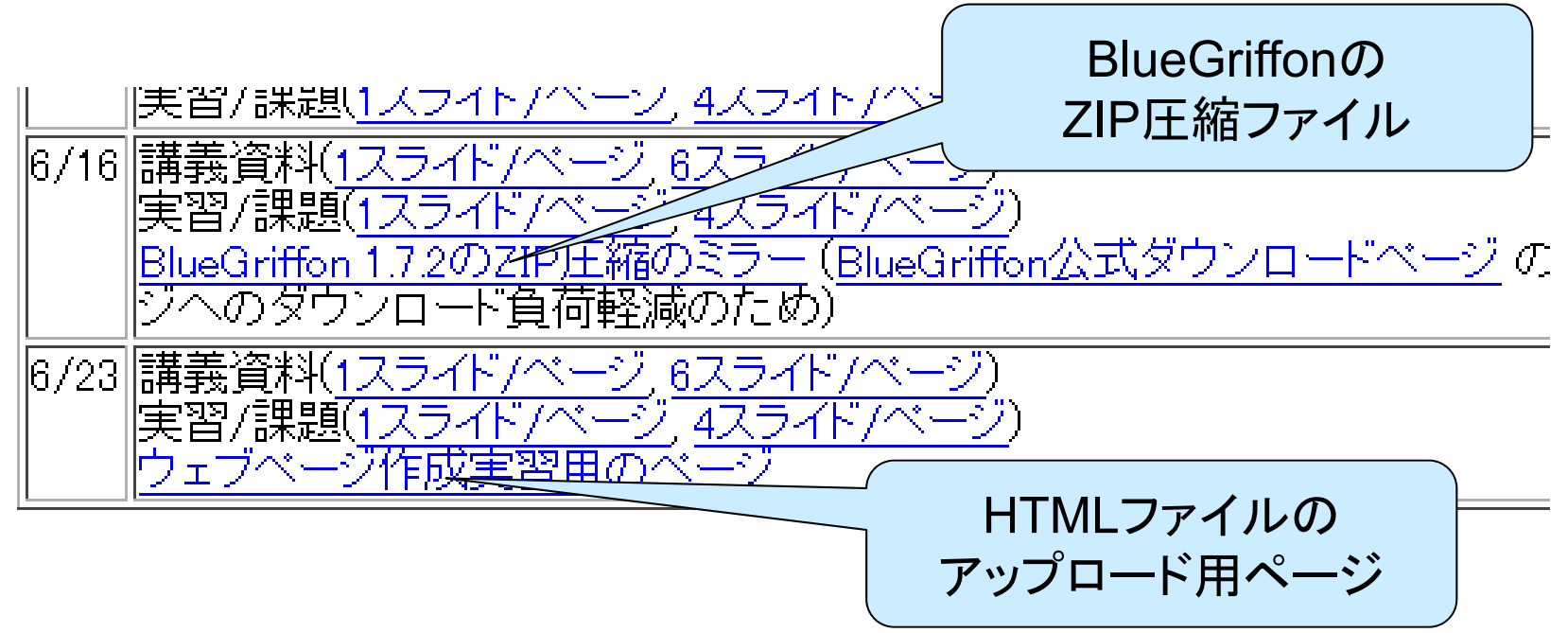

## HTMLファイルアップロード手順(2/11)

- 自分のメールアドレスの@の前の部分が個人用のディレクトリ (フォルダ)です
- クリックすると、ディレクトリの中が見えます

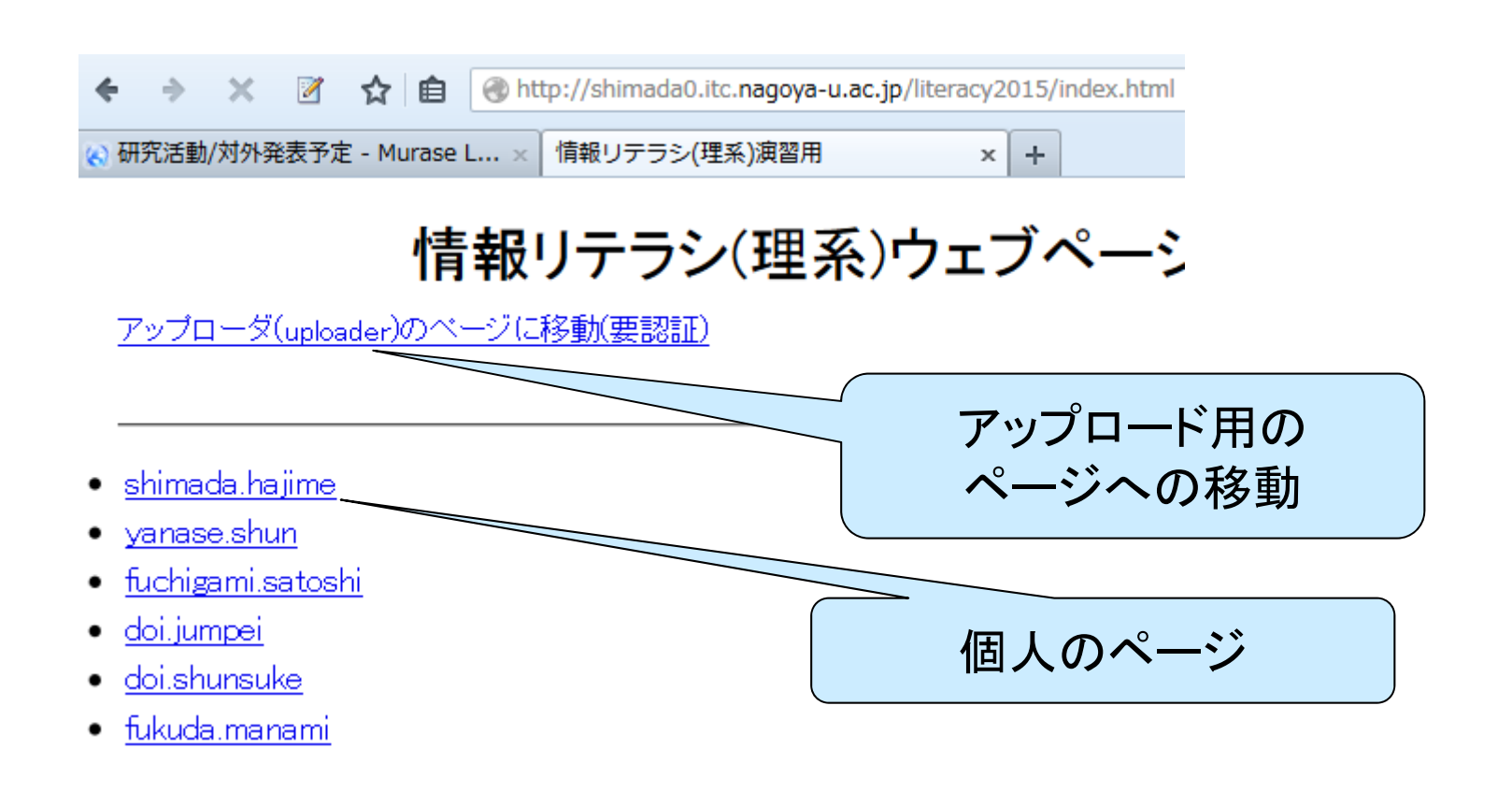

## HTMLファイルアップロード手順(3/11)

 $\bullet$ 自分のディレクトリを開いてみたところ

● まだ何もファイルがありません

 ブラウザの「戻る」ボタン(←)で戻って、アップロードページに 行きましょう 戻る

> http://shimada0.itc.nagoya-u.ac.jp/literacy2015/shimada.hajin ☆ 自 Ø

研究活動/対外発表予定 - Murase L... × | Index of /literacy2015/shimada.haji... × | ÷.

### Index of /literacy2015/shimada.hajime

• Parent Directory

## HTMLファイルアップロード手順(4/11)

- 同じように、メールアドレスの@前が個人用のアップロード ページです
- クリックして個人用のアップロード用のページに入ります

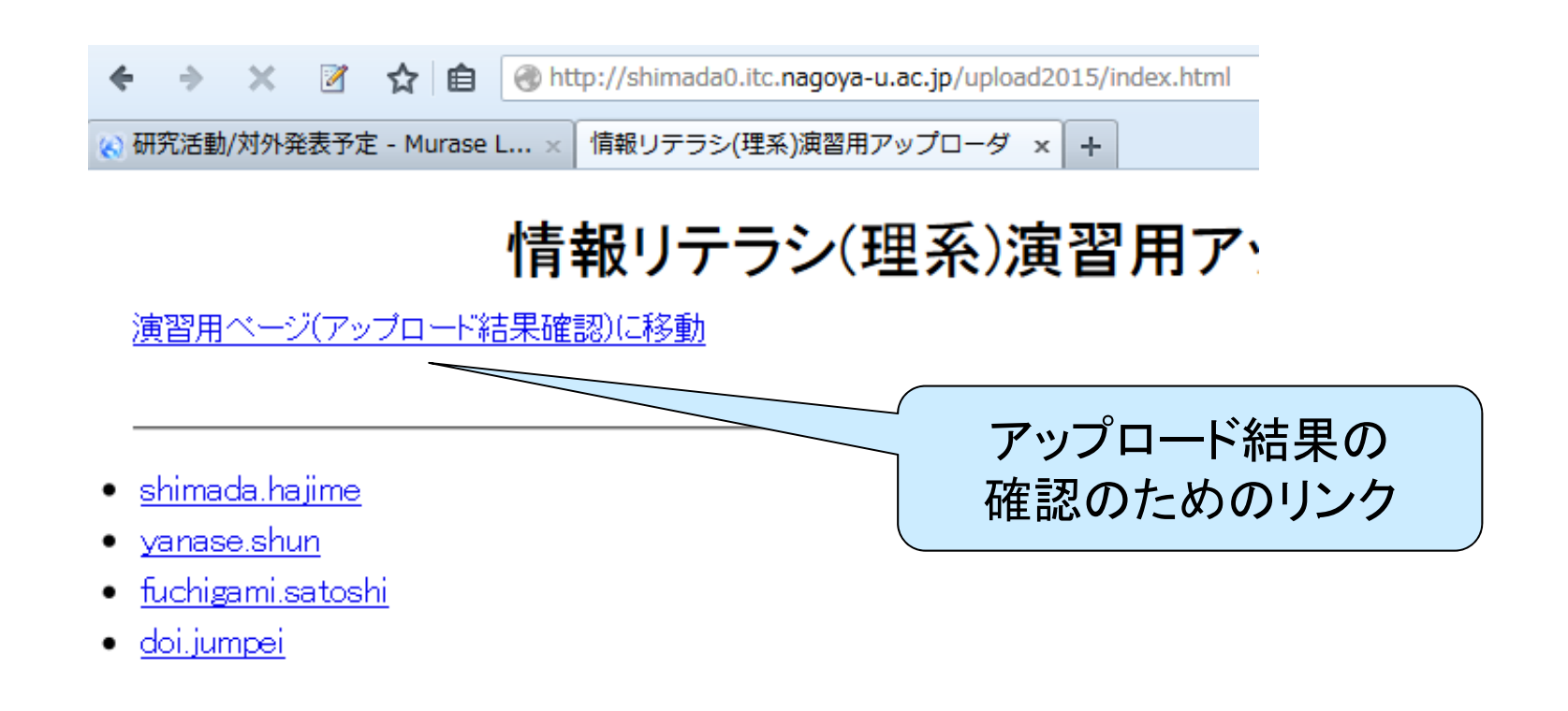

## HTMLファイルアップロード手順(5/11)

### ● アップロードするファイルを選択しましょう

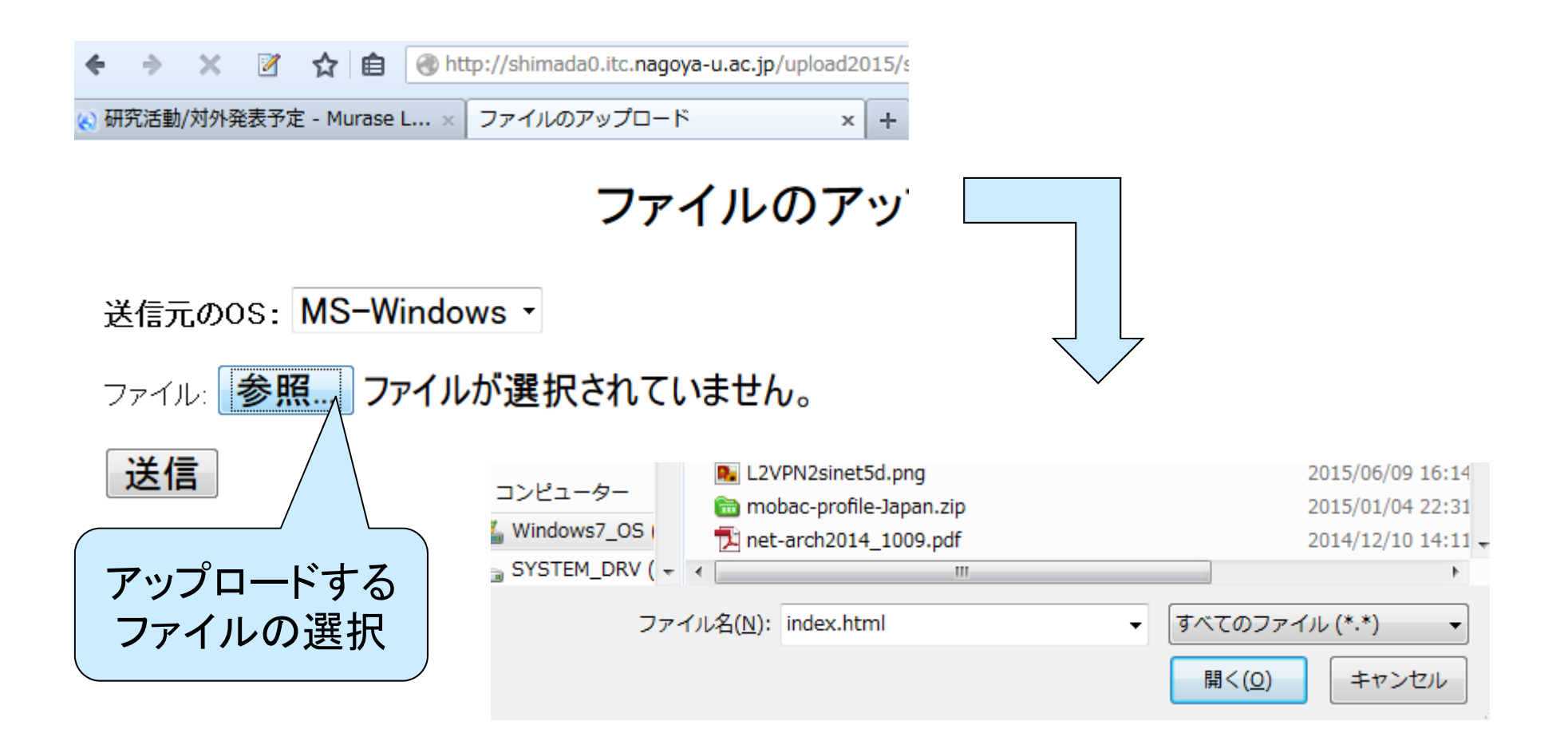

## HTMLファイルアップロード手順(6/11)

### ● ファイルをアップロードし、成功したら、ブラウザの戻るボタン 押して、アップロード結果を確認するための移動をしましょう

☆ 自 @http://shimada0.itc.nagoya-u.ac.jp/upload20 (▲) 研究活動/対外発表予定 - Murase L... × ファイルのアップロード  $\mathsf{x}$ 

ファイルのア

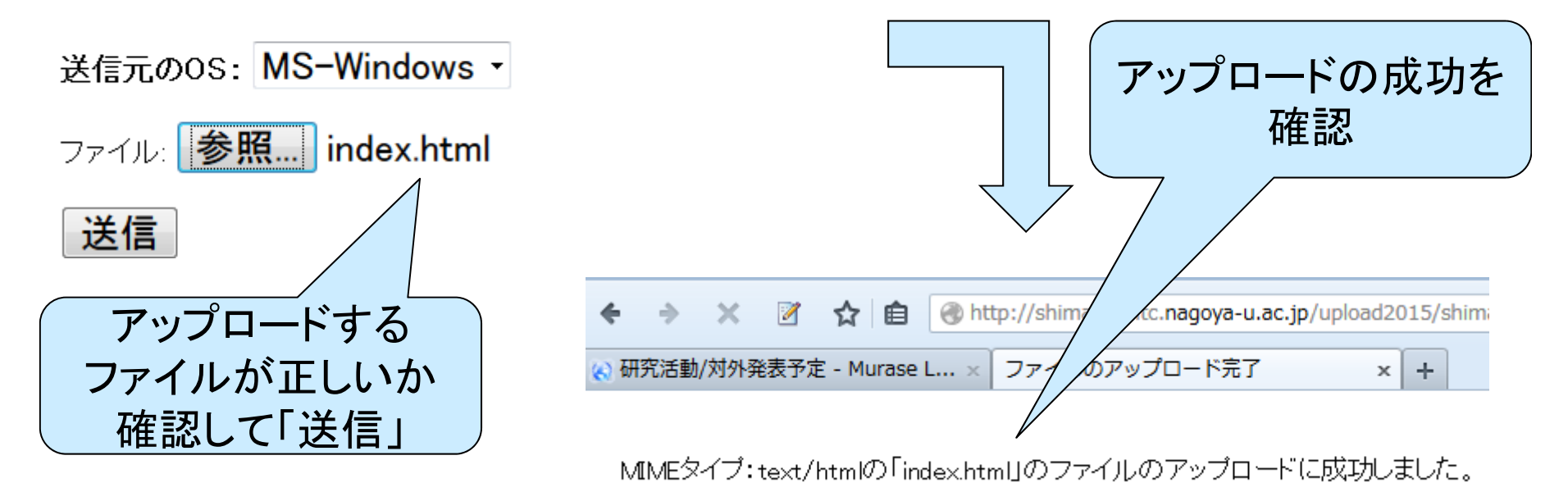

## HTMLファイルアップロード手順(7/11)

### ● アップロード結果の確認のためのリンクをクリック

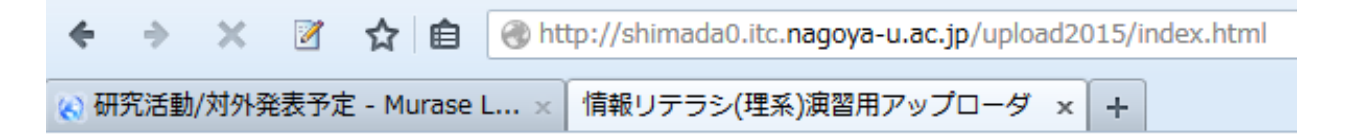

### 情報リテラシ(理系)演習用ア

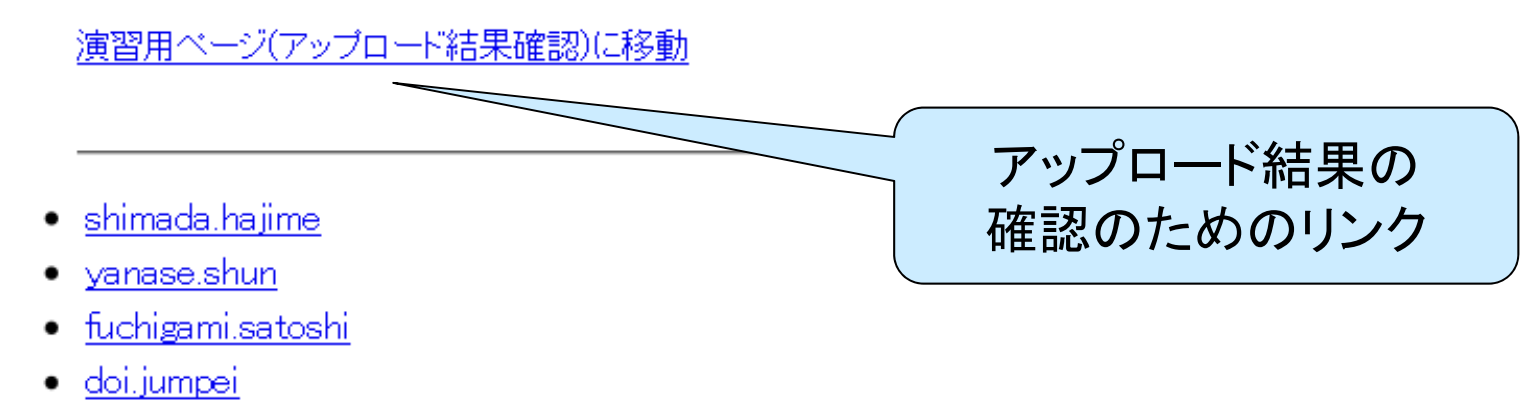

# HTMLファイルアップロード手順(8/11)

#### $\bullet$ 個人用のページへの移動

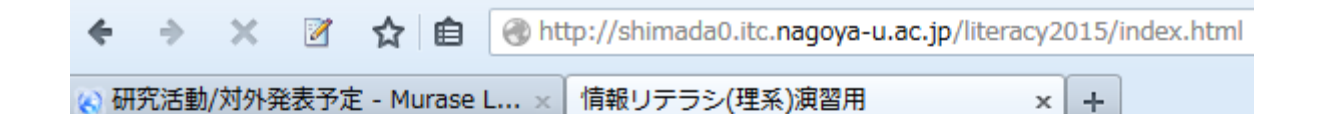

### 情報リテラシ(理系)ウェブペーシ

アップローダ(uploader)のページに移動(要認証)

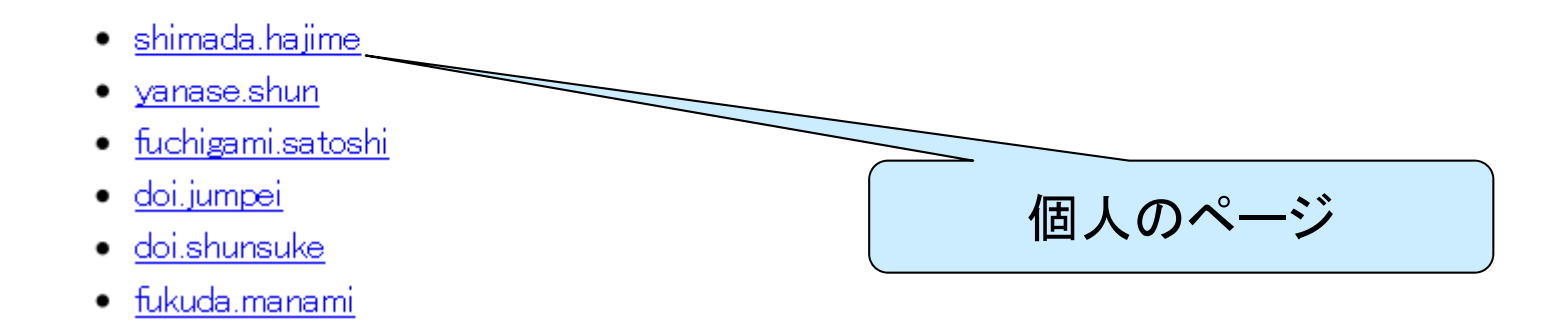

## HTMLファイルアップロード手順(9/11)

#### $\bullet$  先程アップロードしたファイルがあることを確認 ● クリックするとアップロードしたファイルを閲覧できます

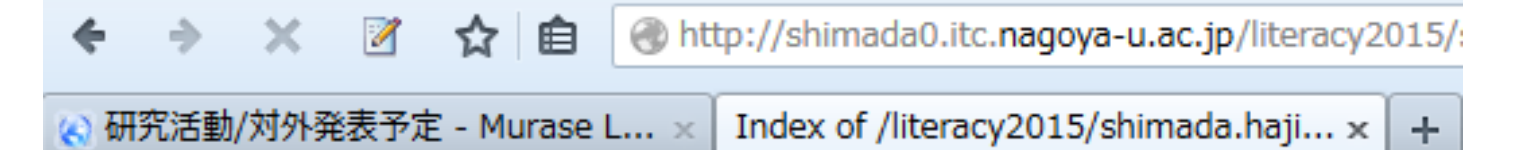

### Index of /literacy2015/shimada.hajime

- Parent Directory
- $\bullet$  index.html

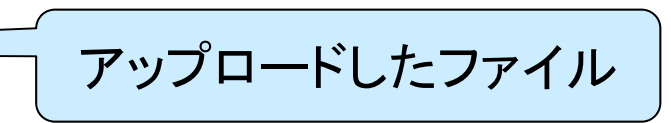

# HTMLファイルアップロード手順(10/11)

### ● CSSや写真がアップロードされていないので、

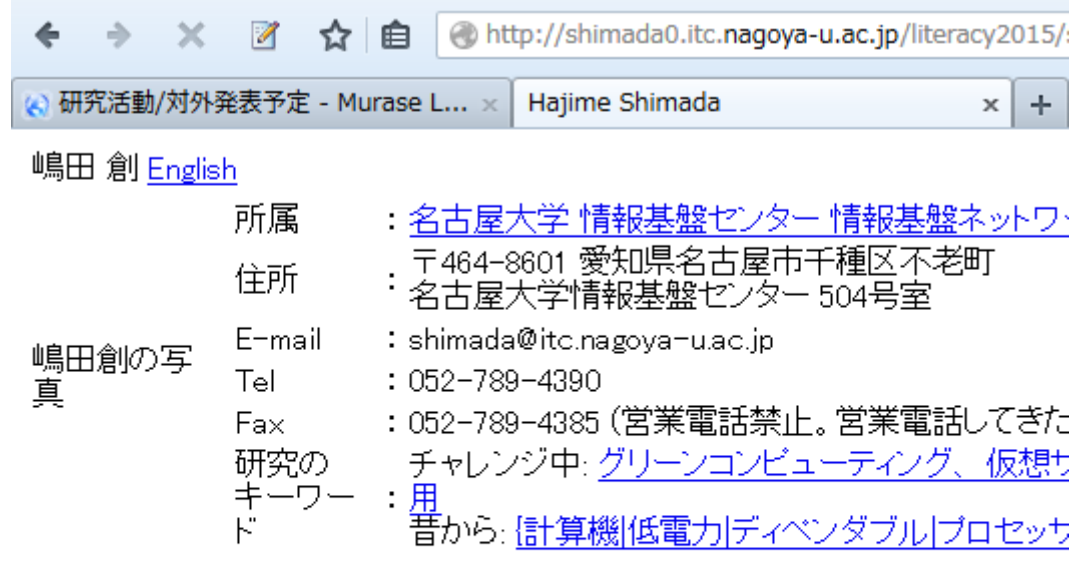

#### **News**

研究生の受け入れについて 本研究室では、研究室の規模の関係上、国費留学生に限って受け入れていま

## HTMLファイルアップロード手順(11/11)

 $\bullet$  CSSや写真もアップロードして HTMLファイルをクリックすると、 CSSや写真が有効になって表 示される

嶋田 創

Ø

研究活動/対外発表予定 - Murase L... ×

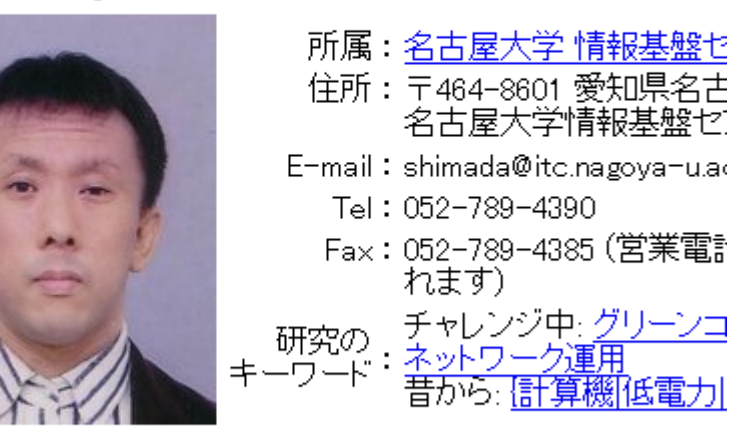

自

❖

http://shimada0.itc.nagoya-u.ac.jp/literacy20 自 ☆

研究活動/対外発表予定 - Murase L... × Index of /literacy2015/shimada.haji... x News

### Index of /literacy2015/shimada.hajin

- Parent Directory
- · index.html
- shimada.css
- shimada.jpg

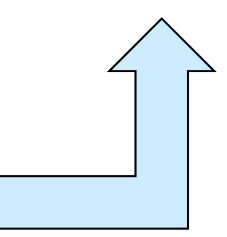

11

http://shimada0.itc.nagoya-u.ac.jp

Hajime Shimada